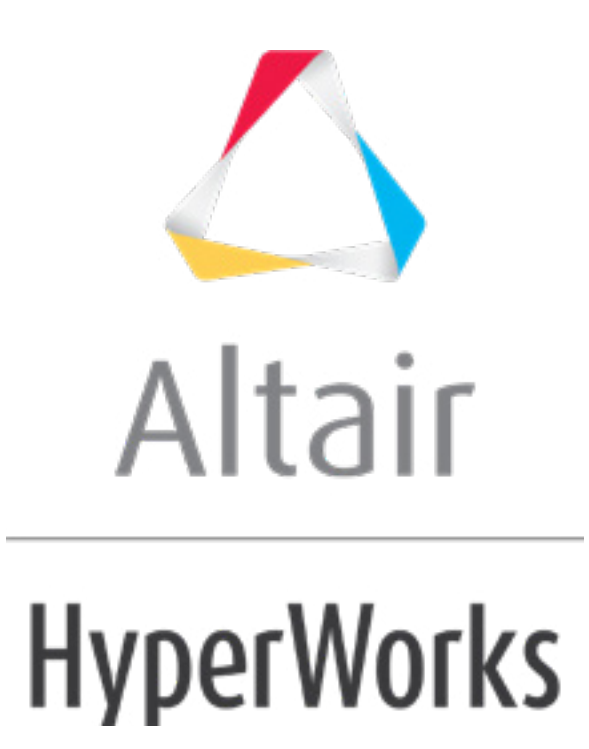

# Altair HyperStudy 2019 Tutorials

HS-1040: Minimization of Internal Rosenbrock Function

**altairhyperworks.com**

# **HS-1040: Minimization of Internal Rosenbrock Function**

In this tutorial you will learn how to register a Compose/OML or python function in HyperStudy using the Preference file  $(\ldots_{ww})$ , and then use the registered function for output response evaluation in the study. The Rosenbrock function is defined as a python or OML script and registered in HyperStudy.

The example defines two input variables labeled x and y, respectively. The objective of the optimization is to minimize  $f(x,y)= 100*(y-x^2)^2 + (1-x)^2$ . The range for x and y is set to  $[-2; -2]$ , and the start point is  $[-1; -1]$ .

## **Step 1: Define the Rosenbrock Function**

Define the Rosenbrock Function with:

#### **Compose:**

- 1. Start Compose.
- 2. From the menu bar, click *File* > *New > OML File*.
- 3. In the editor, enter the following OML commands:

```
function f = \cos \text{eval}(x, y)f = 100.0*(y-x^2)^2 + (1-x)^2
```
- 4. Form the menu bar, click *File* > *Save As*.
- 5. In the **Save As** dialog, navigate to your working directory and save the file as rosenbrock\_function.oml.
- 6. Quit Compose by clicking *File* > *Exit* from the menu bar.
- **Tip**: Avoid the subsequent preference file steps when using the **Register Function** … feature in Compose with OML functions. Highlight the function name, then right click to access this feature on the context menu.

Or

#### **Python:**

1. In your favorite text editor, enter the following python commands:

```
def ros eval(x, y):
   return 100*(y-x*x)*(y-x*x) + (1-x)*(1-x)
```
- 2. Form the menu bar, click *File* > *Save As*.
- 3. In the **Save As** dialog, navigate to your working directory and save the file as rosenbrock\_function.py.

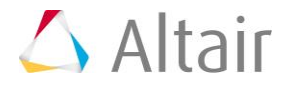

# **Step 2: Add the Function to the Preference File**

#### **Add the OML function to the Preference file:**

1. In a text editor, enter the following OML registration function:

```
*Id("HyperGraph v11.0")
*BeginDefaults()
*BeginPlotDefaults()
*SetOMLRootDir("C:/Program Files/Altair/2019/Compose2019")
*RegisterOMLFunction("ros_eval","<path>/rosenbrock_function.oml",2)
*EndPlotDefaults()
*EndDefaults()
```
**Note**: Replace <path> with the actual location of the file, and modify the \*SetOMLRootDir statement to point to the appropriate location.

- 2. Save the file as a preference file with the name rosenbrock prefs.mvw file.
- 3. Close the text editor.

or

#### **Add the python function to a Preference file:**

1. In a text editor, enter the following pyton registration function:

```
*Id("HyperStudy v14.0")
  *BeginDefaults()
     *BeginPlotDefaults()
     *RegisterPythonFunction("ros_eval","<path>/rosenbrock_function.py",
      2)
  *EndPlotDefaults()
*EndDefaults()
```
- 2. Replace  $<$ path> with the actual location of the .py file.
- 3. Save the file as a preference file with the name  $r$  osenbrock prefs.mvw file.
- 4. Close the text editor.

### **Step 3: Perform the Study Setup**

1. Start HyperStudy.

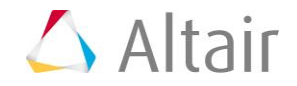

- 2. From the menu bar, click *File* > *Use Preferences File*.
- 3. In the **HyperStudy - Set Preference File** dialog, open the rosenbrock\_prefs.mvw file.
- 4. To start a new study, click **File** > **New** from the menu bar, or click  $\Box$  on the toolbar.
- 5. In the **HyperStudy – Add** dialog, enter a study name, select a location for the study, and click *OK*.
- 6. Go to the **Define Models** step.
- 7. Add an Internal Math model.
	- a. Click *Add Model*.
	- b. In the **Add - HyperStudy** dialog, select **Internal Math** and click *OK*.
- 8. Go to the **Define Input Variables** step.
- 9. Add input variables.
	- a. Click *Add Input Variable* twice.
	- b. In the work area, label the input variables X and Y.
	- c. Change both input variable's lower, initial and upper bounds to the values indicated in the image below.

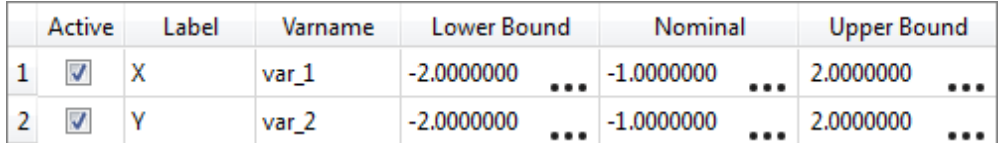

10. Go to the **Specifications** step.

#### **Step 4: Perform the Nominal Run**

- 1. In the work area, set the **Mode** to *Nominal Run*.
- 2. Click *Apply*.
- 3. Go to the **Evaluate** step.
- 4. Click *Evaluate Tasks*. An approach/nom\_1/ directory is created inside the study directory.
- 5. Go to the **Define Output Responses** step.

#### **Step 5: Create and Define Output Responses**

- 1. Click *Add Output Response*.
- 2. In the **Expression** column of **Response 1**, click ...

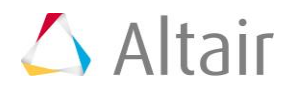

- 3. In the **Expression Builder**, click the *Functions* tab.
- 4. From the list of available functions, select *ros\_eval*.
- 5. Click *Insert Varname*. The function ros\_eval() appears in the **Evaluate Expression** field.
- 6. Click the *Input Variables* tab.
- 7. In the work area, select the input variables *X* and *Y*.
- 8. Click *Insert Varname*. The input variables appear in the expression as ros\_eval(var\_1, var\_2).

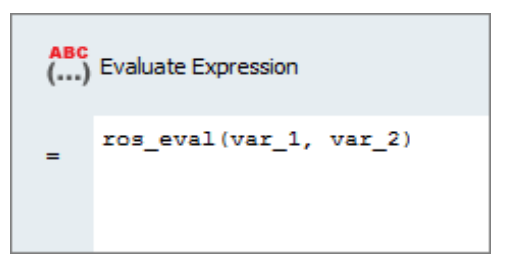

- 9. Click **Evaluate Expression.** The expression ros eval (var 1, var 2) changes to 404.
- 10. Click *OK.* This completes the study setup.

#### **Step 6: Run an Optimization Study**

- 1. In the **Explorer**, right-click and select *Add* from the context menu.
- 2. In the **Add - HyperStudy** dialog, select *Optimization* and click *OK*.
- 3. Go to the **Select Output Responses** step.
- 4. Add an objective to Response 1.
	- a. In the **Objectives** column of Response 1, click **D**.
	- b. In the pop-up window, set **Type** to *Minimize* and click *OK*.

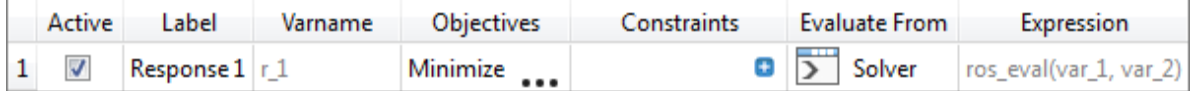

- 5. Click *Apply*.
- 6. Go to the **Specifications** step.
- 7. In the work area, set the **Mode** to *Adaptive Response Surface Method (ARSM)*. **Note:** Only the methods that are valid for the problem formulation are enabled.
- 8. Click *Apply*.
- 9. Go to the **Evaluate** step.
- 10. Click *Evaluate Tasks*.

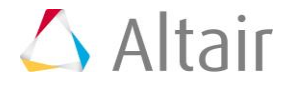

11. **Optional**. Click the *Iteration Plot* tab to monitor the progress of the optimization.

The iteration history shows a significant reduction in the objective value. The Rosenbrock function has a global minimum that is difficult for any optimizer to find due to its flatness in the area of the true optimum, and ARSM has not found the theoretical solution at  $(x,y)=(1,1)$ .

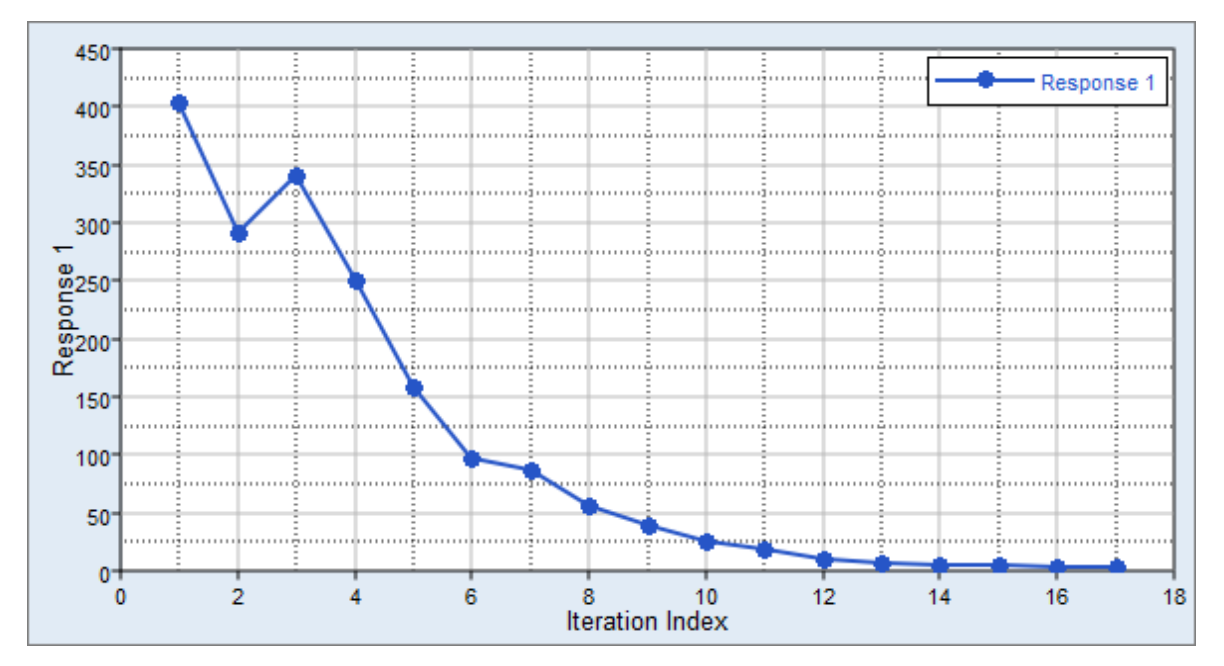

Last modified: v2017.2 (12.1156684)

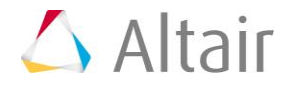